## **ऑनलाइन श ु ल्क भ ु गतान**

# **(डेबिट काडड, क्रे डडट काडड, नेट िकैंकिंग, कै श काडडऔर पेटीएम वॉलेट का उपयोग करके भ ु गतान करें)**

**चरण 1:** 

**अपनेब्राउज़र पर य ू आरएल <https://stxavierskgn.edvein.com/> खोलें।**

**या**

**ऑनलाइन भ ु गतान ललिंक स्क ू ल की वेिसाइट पर भी उपलब्ध होगा (www.sxskishanganj.org)**

यूआरएल खोलने पर आपको निम्नलिखित पृष्ठ पर निर्देश दिया जाएगा:

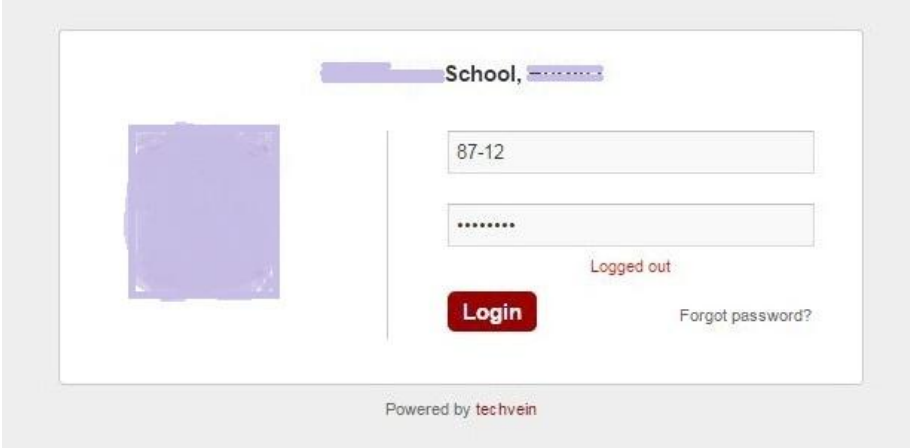

**लॉगगन क्रे डेंलशयल प्राप्त करनेके ललए छात्रों को आपके द्वारा प्रदान ककए गए लॉगगन क्रे डेंलशयल का उपयोग करके लॉगगन करना होगा या + 91- 9901746032 पर कॉल करना होगा।**

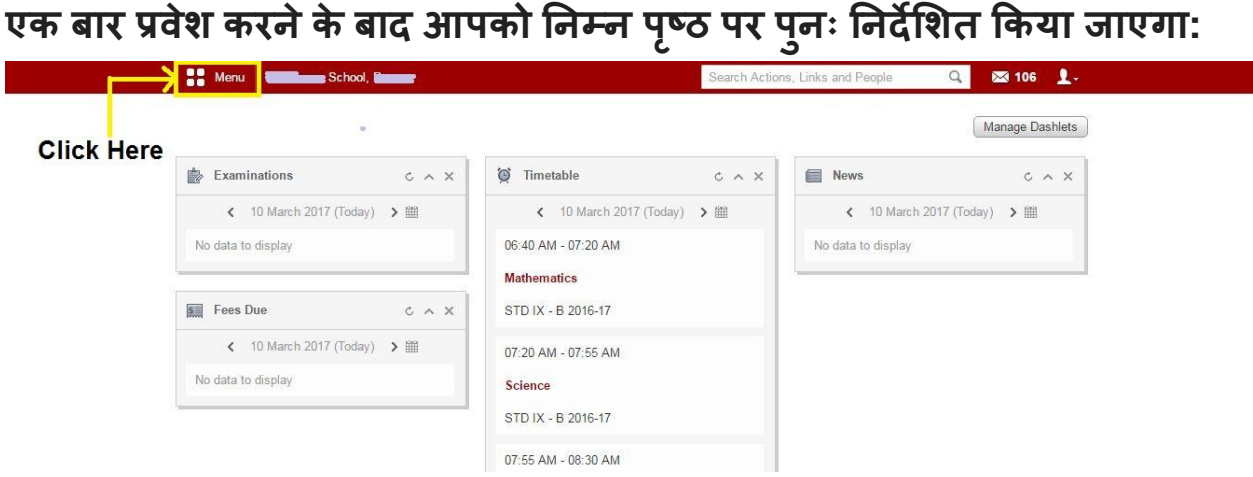

**मेन ू के रूप मेंहाइलाइट करेंपर क्ललक करें**

**चरण 2:** 

**जि आप मेन ू पर त्वररत ललिंक के तहत क्ललक करतेहैंया शैक्षणणक ववषयों के तहत फीस ववकल्प पर क्ललक करतेहैंतो हाइलाइट ककया गया।**

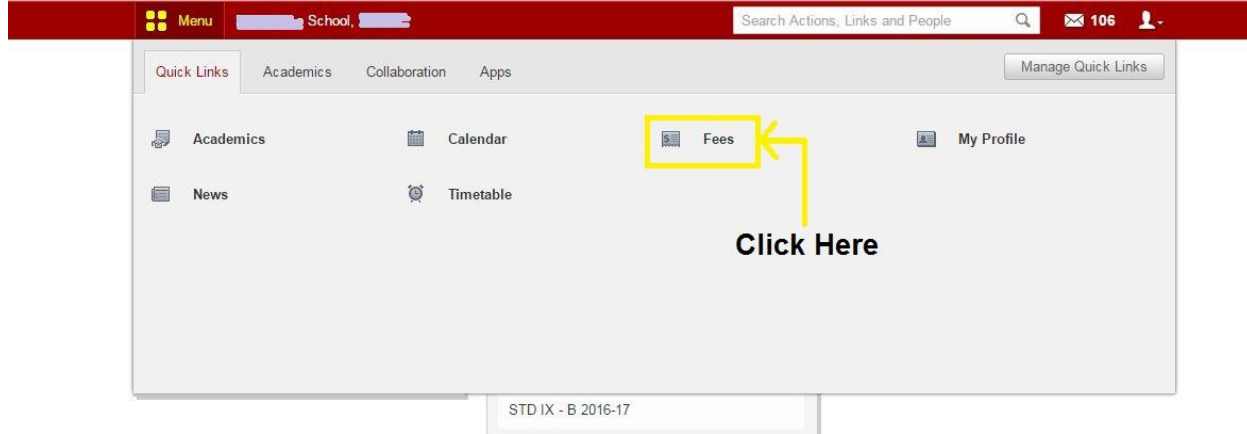

**फीस पर क्ललक करनेपर आपको ननम्न पष् ृ ठ पर प ु नः ननदेलशत ककया जाएगा:**

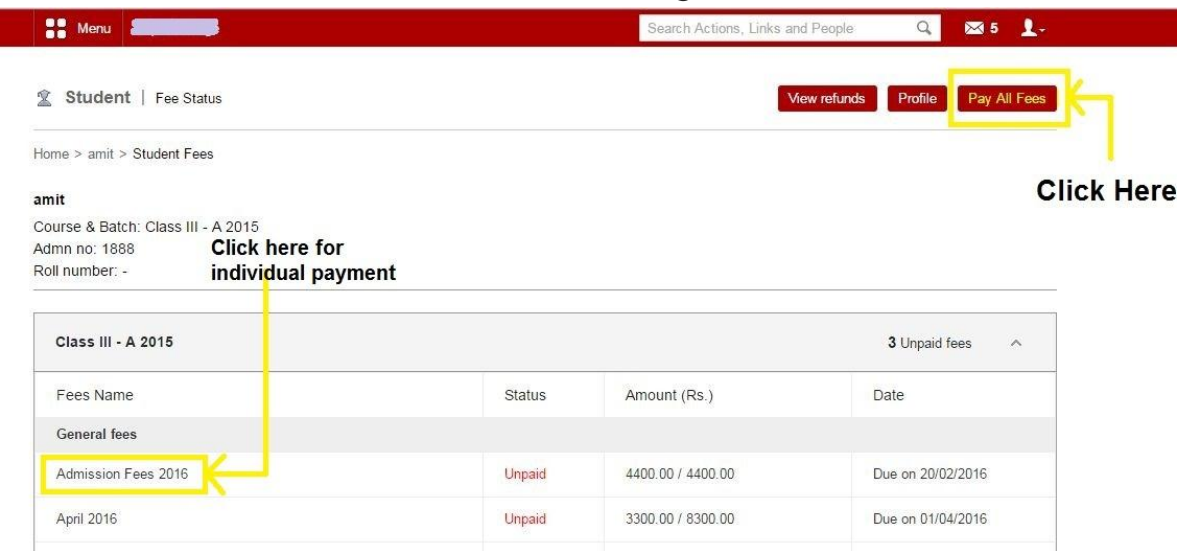

**आप हाइलाइट ककए गए शीषडदाएिंकोनेपर "सभी फीस का भ ु गतान करें" ववकल्प पर क्ललक करके सभी लिंबित फीस का भ ु गतान कर सकतेहैं।**

या फिर

**आप सामान्य श ु ल्क के तहत व्यक्लतगत फीस का भ ु गतान कर सकतेहैं, जो आपके द्वारा ददए गए ववलशष्ट श ु ल्क पर क्ललक कर सकतेहैं।**

**एक िार भ ु गतान ववकल्प च ु नेजानेपर आपको नीचेददए गए अन ुसार ननम्नललणखत पष् ृ ठों पर प ु नननदड ेलशत ककया जाएगा:**

#### **नीचे"सभी फीस का भ ु गतान करें" स्क्रीन केललए ददखाई देगा**

Roll no  $\frac{1}{2}$  III A 2015 **Edit the payment** amount Amount to pay **Actual amount** SI. no. **Fee collection** Pay fees (Rs.)  $(Rs.)$ with fine (Rs.) **■** Finance fee  $\overline{1}$ 8250.00 3300.00 3300.00 April 2016  $\overline{\mathbf{2}}$ 4400.00 4400.00 4400.00 Admission Fees 2016 anual function fee  $\mathbf{3}$ 300.00 300.00 300.00 **Total Amount:** 12950.00 Amount to pay with Fine : 8000.00 Amount **Check or uncheck** 8000.00 for specific payments  $\blacktriangleright$  Print summary  $\blacktriangleright$  Pay fees

**आप हाइलाइट के रूप मेंमैन्य ु अल रूप सेभ ु गतान की रालश को सिंपाददत कर सकतेहैं "व्यक्लतगत श ु ल्क भ ु गतान" केललए नीचेदी गई स्क्रीन ददखाई देगी**

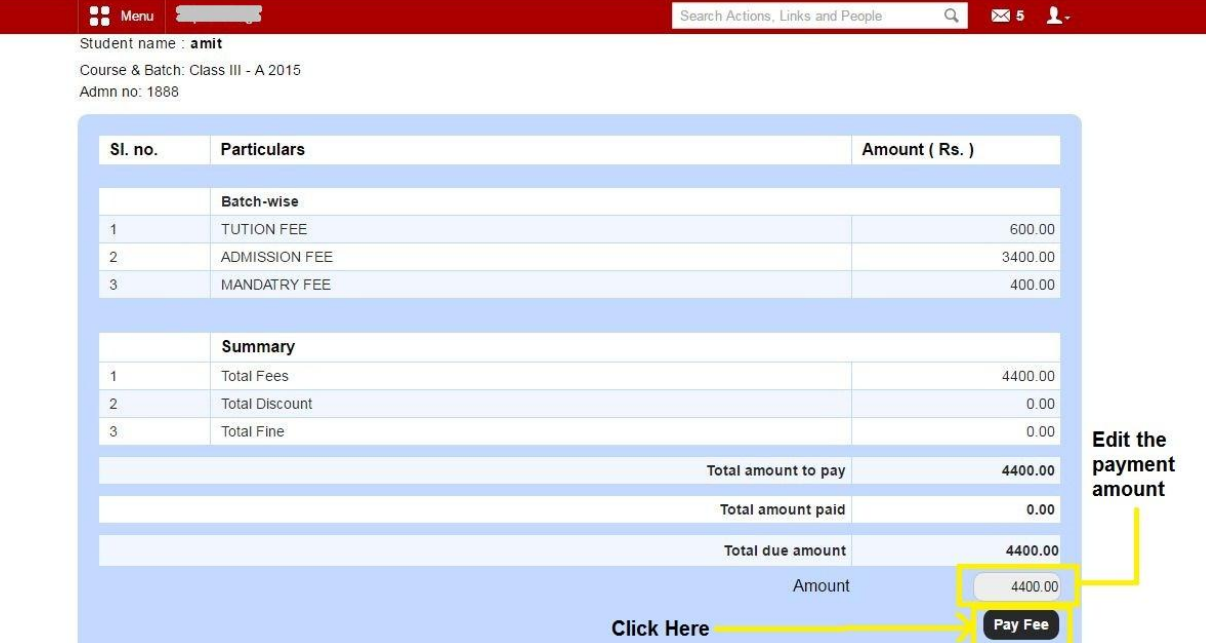

#### **आप हाइलाइट के रूप मेंमैन्य ु अल रूप सेभ ु गतान की रालश को सिंपाददत कर सकतेहैं**

#### **भ ु गतान केललए रालश का चयन करनेके िाद, "पेश ु ल्क" पर क्ललक करें।**

एक बार जब आप "पे शुल्क" पर क्लिक करते हैं तो आपको निम्न पृष्ठ मिलेगा:

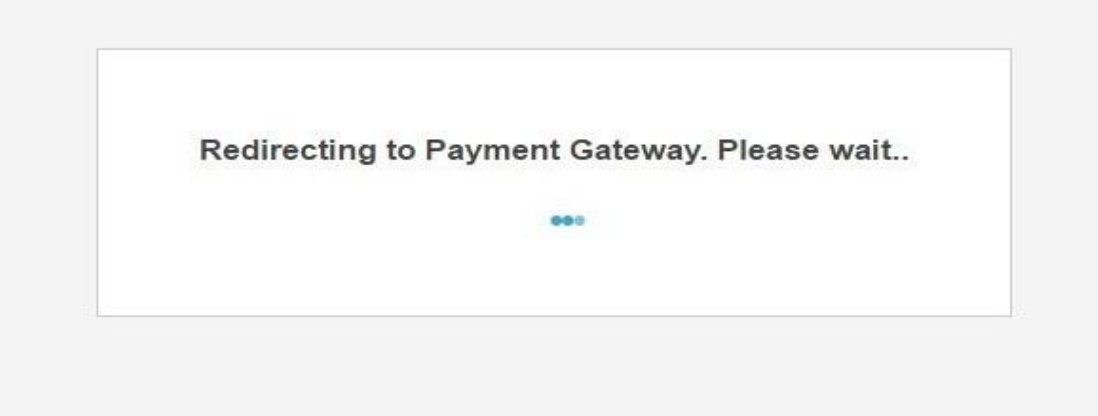

#### **और आपको ननम्नललणखत भ ु गतान पष् ृ ठ पर प ु नननदड ेलशत ककया जाएगा:**

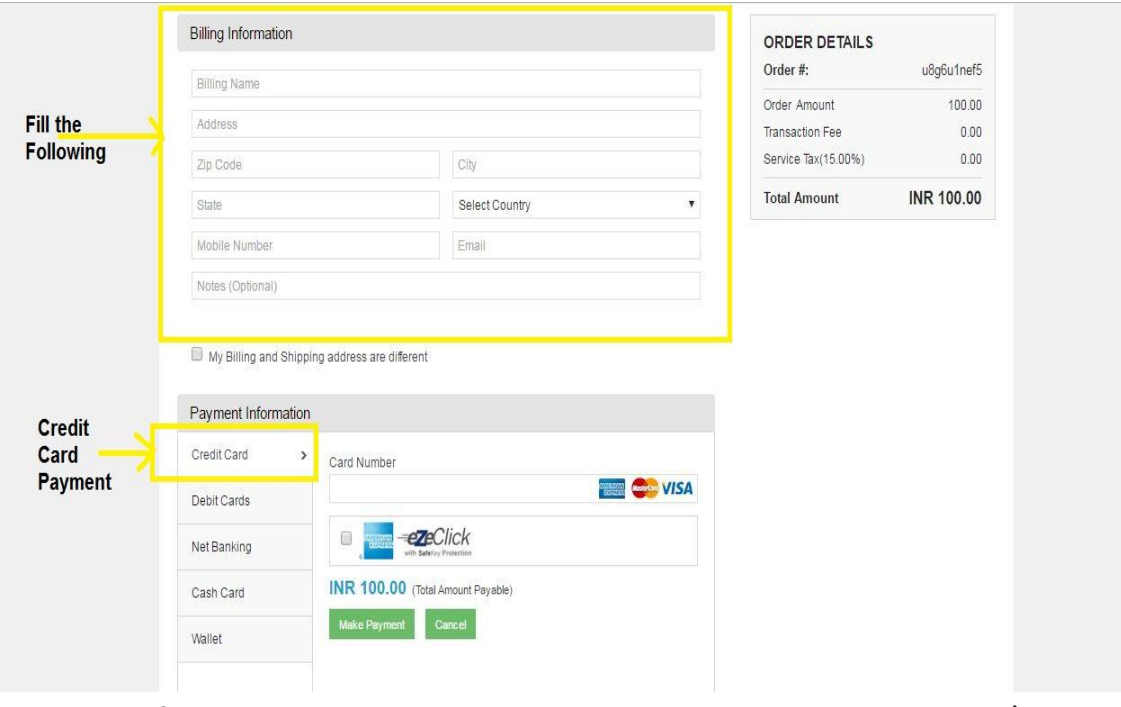

**"क्रे डडट काडड" भ ु गतान के ललए ववकल्प को हाइलाइट करनेपर क्ललक करें।**

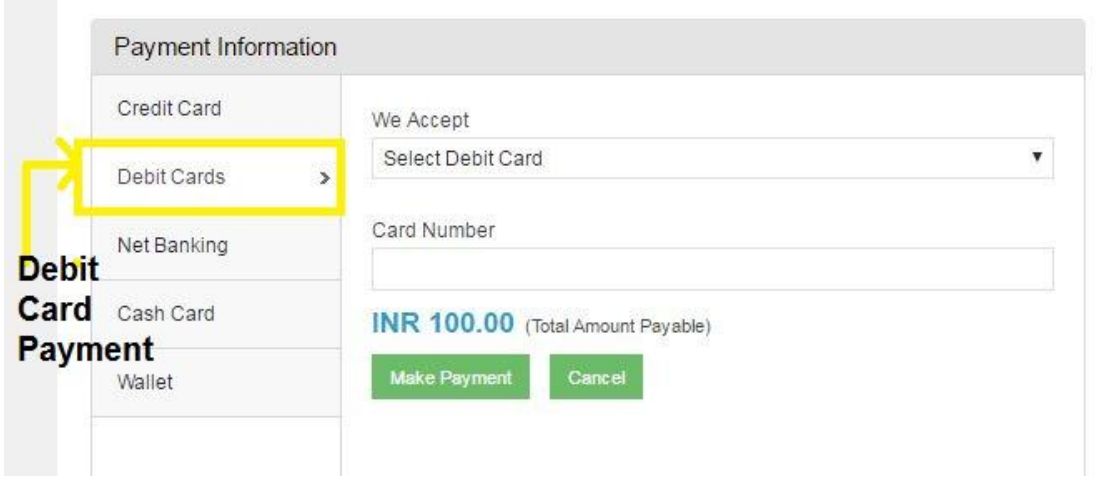

**"डेबिट काडड" भ ु गतान केललए ववकल्प पर क्ललक करेंजैसा हाइलाइट ककया गया है।**

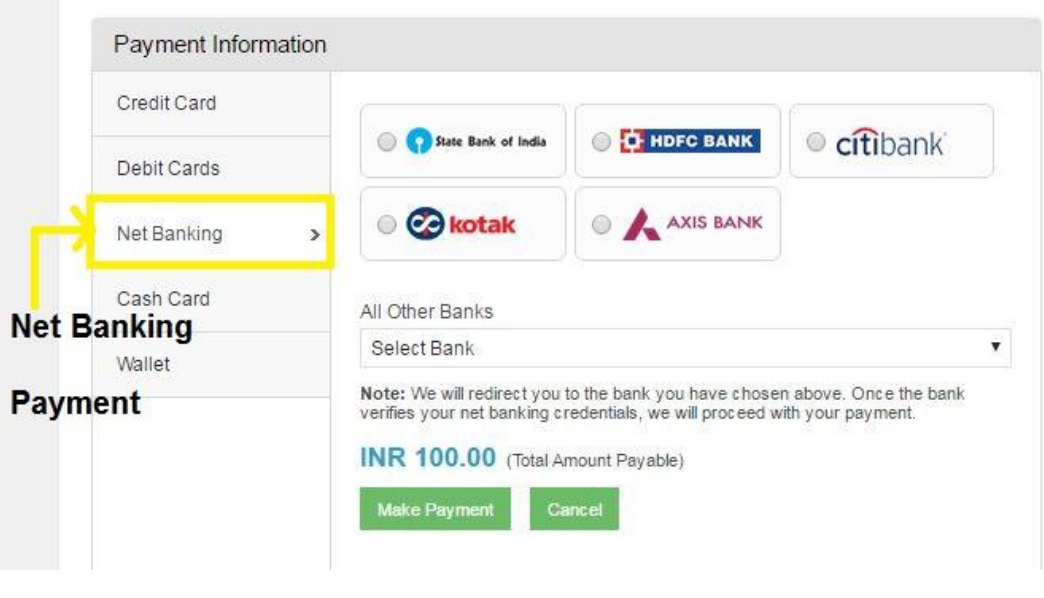

"नेट बैंकिंग" के माध्यम से भुगतान के लिए विकल्प पर क्लिक करें।

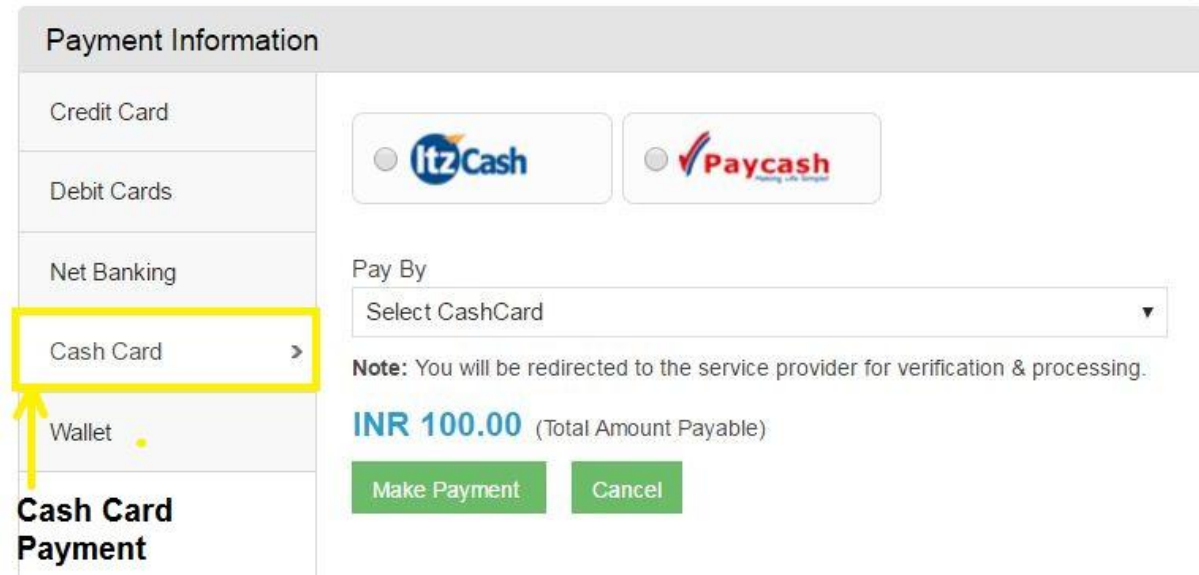

**कै श काडडभ ु गतान केललए ववकल्प को क्ललक करेंजैसा हाइलाइट ककया गया है।**

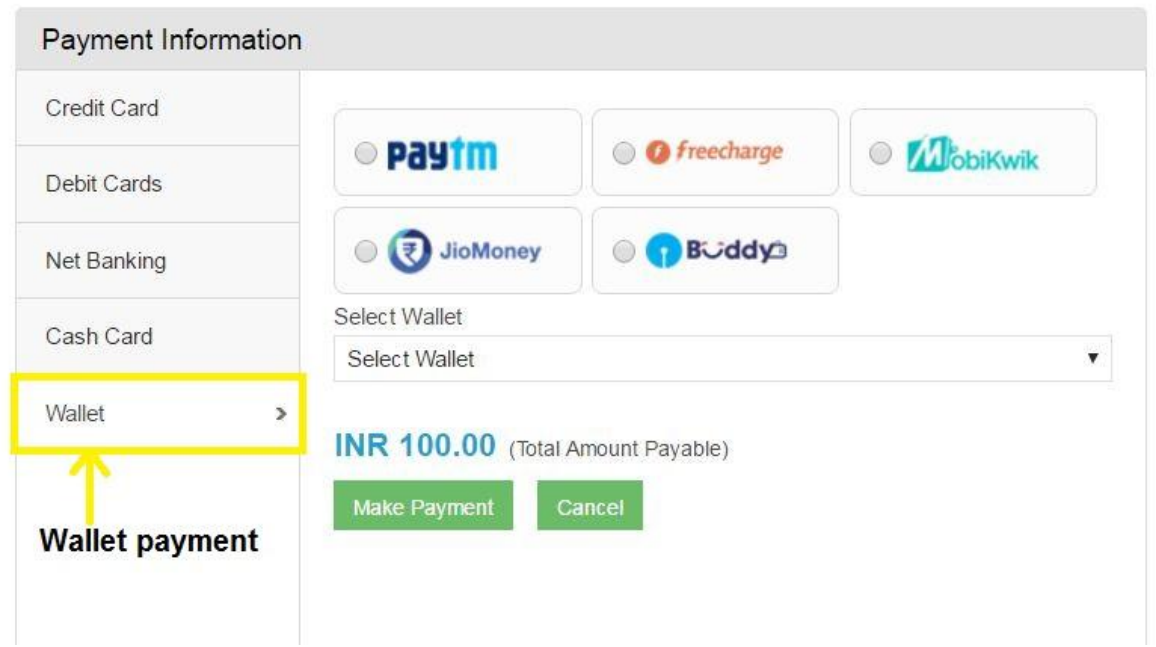

**"िट ु आ" के माध्यम सेभ ु गतान केललए ववकल्प पर क्ललक करेंजैसा कक हाइलाइट ककया गया है।**

#### **एक िार भ ु गतान नीचेददए गए सफल लेनदेन पर ददखेगा:**

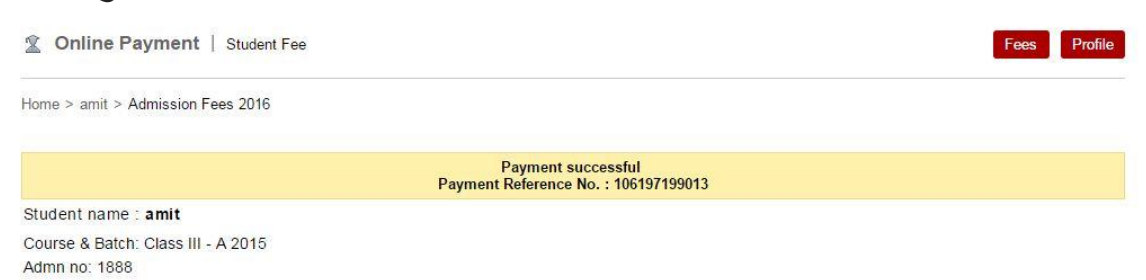

### **भ ु गतान वववरण सफल होनेके िाद भ ु गतान सिंििंगधत वववरण आपके सिंििंगधत मेल आईडी पर भेजेजाएिंगे:**

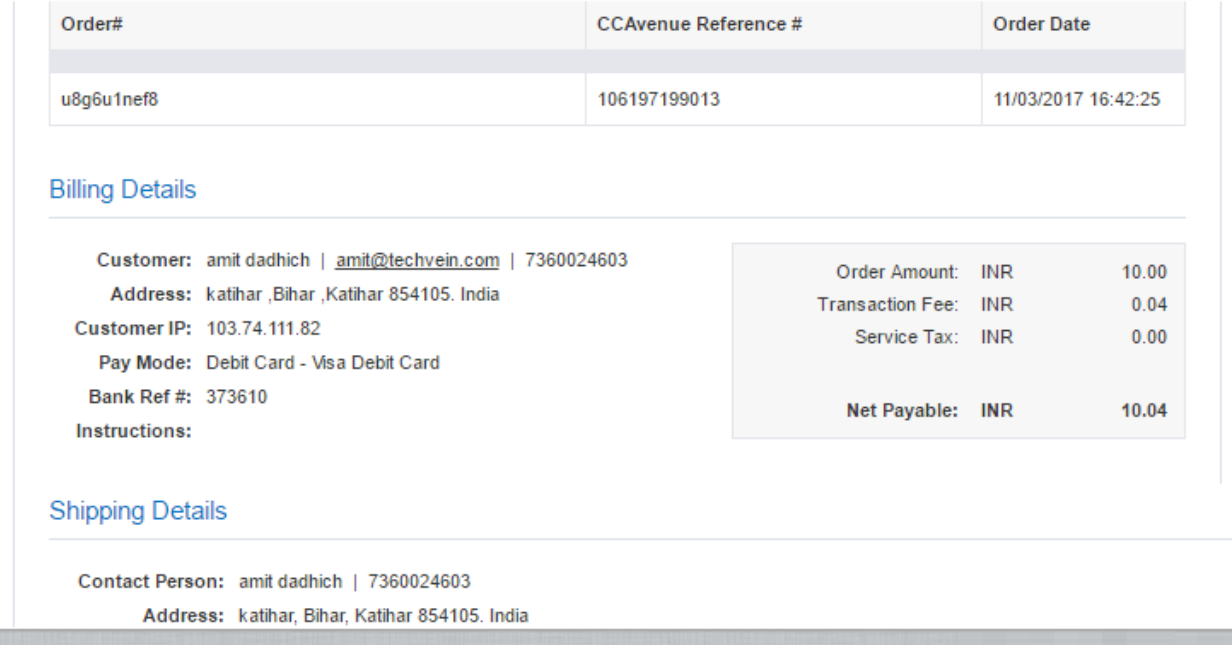

किसी भी सहायक के लिए आप निम्न संख्याओं पर कॉल कर सकते हैं अलित र्दादिच - 7903031125